#### **Contents:**

- **How booth staff enter their booth's public chat.**
- **Request private chat with attendee.**
- **How to request a Video Chat (with booth staff, attendees and speakers).**
- **How to Video chat.**
- **How to chat with your booth staff team.**

### **How booth staff enter their booth's public chat.**

- 1. Under "Networking Portal" click Exhibitor Networking Portal
- 2. Click on **Enter Booth Chat** button to open the Unified Communication dashboard.
- 3. Your exhibit booth thread opens by default.
- 4. You are now listed under the Staff tab on the right for attendees to view.
- 5. Chat publicly and/or chat privately with participants.

**Note:** Click on the Visitors tab to see who is present in your booth, then private chat with them.

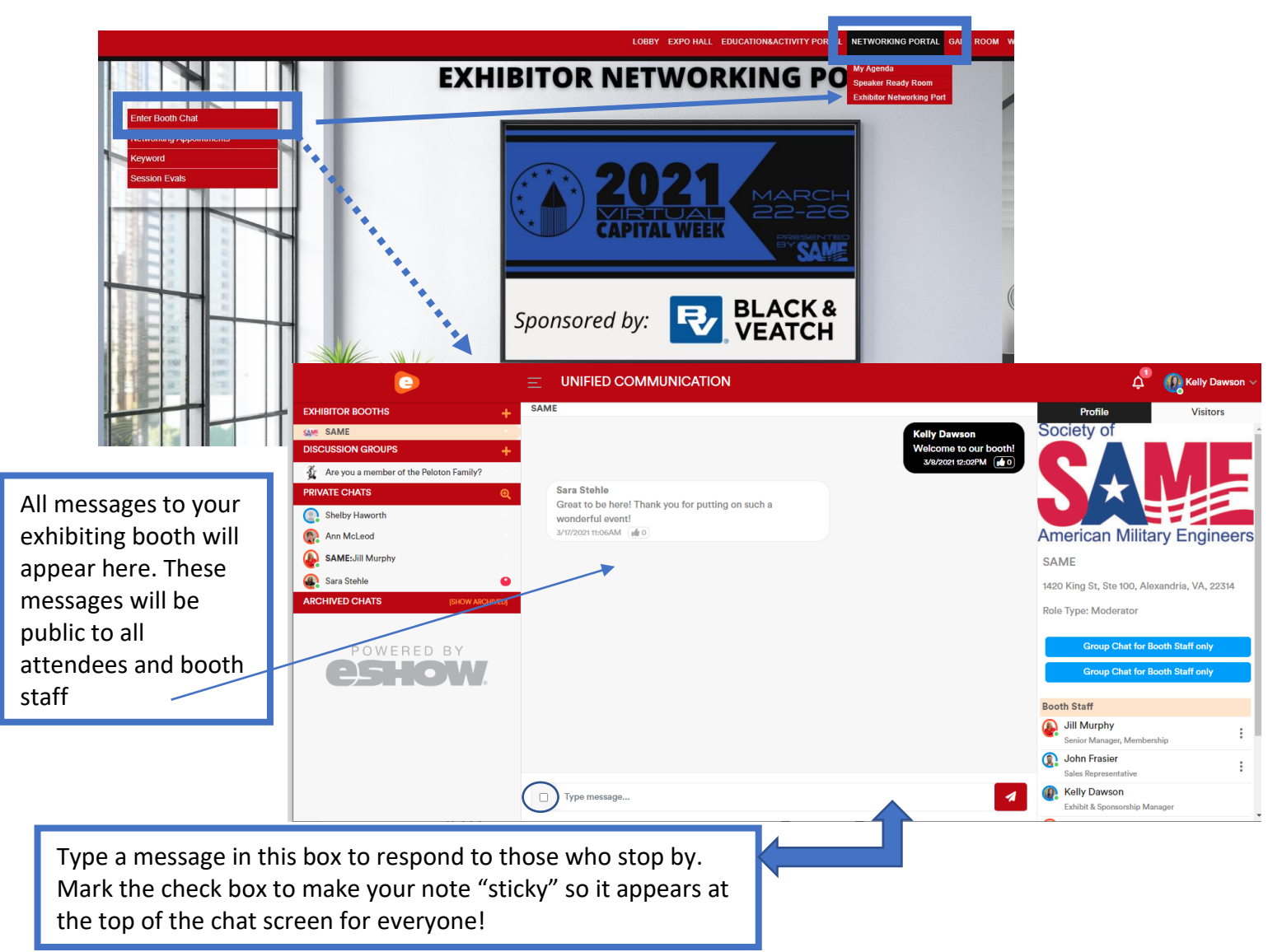

#### **Request private chat with attendee who is in your booth chat.**

- 1. In the exhibitor booth chat, mouseover a message from the individual to reveal options.
- 2. Click the chat icon  $\Box$
- 3. Your screen will refresh and you're in a private chat with the attendee
- 4. Type your message at the bottom and click send<sup>\*</sup>.
- 5. To request a video chat, click the "Request Video Chat" button beneath their name.

You can also mouseover any message to:

- delete the message
- request to scan the attendee's badge (individual will be asked for approval)

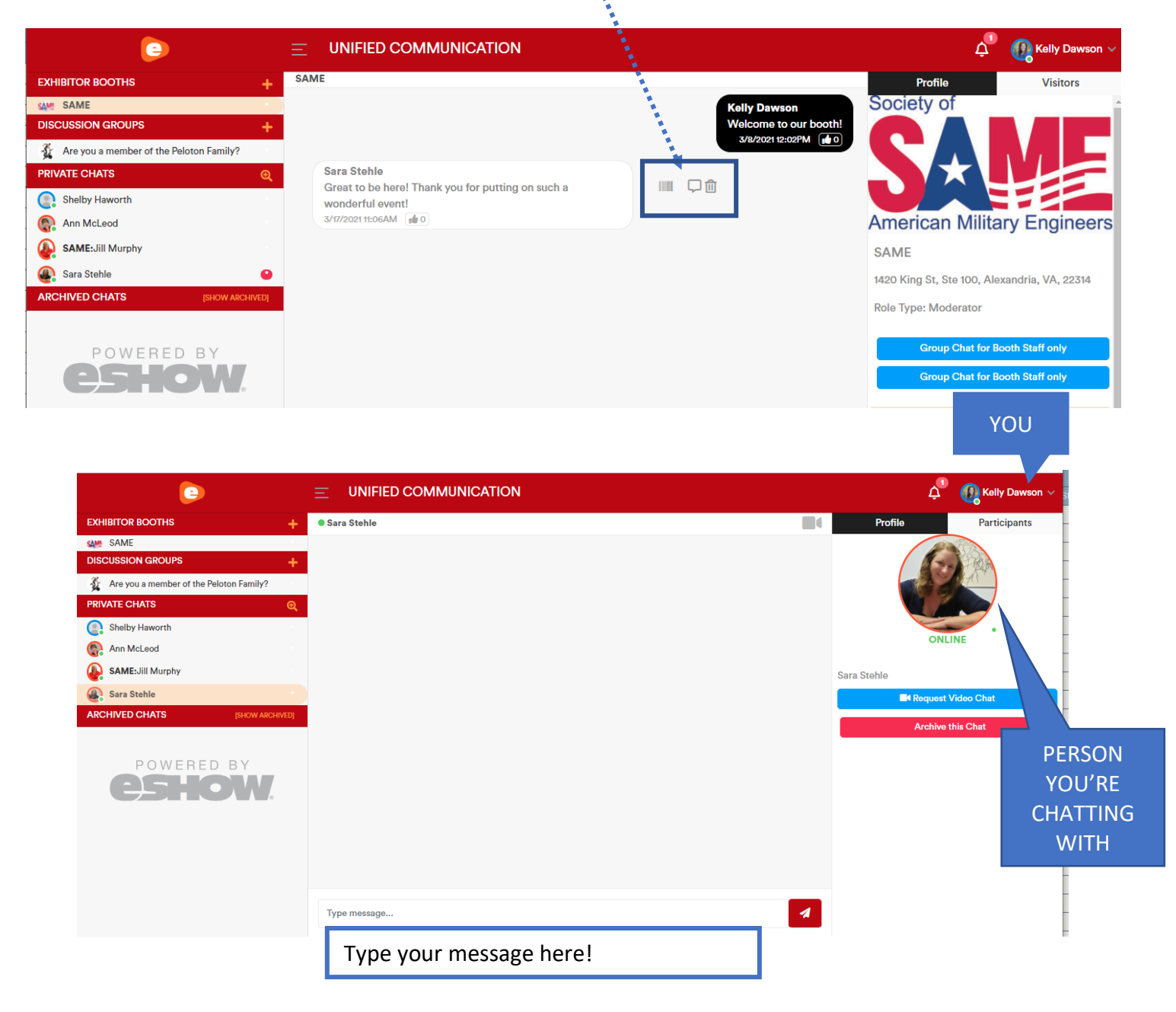

### **How to request a Video Chat with someone**

- 1. Start in the Private Chat with the person you want to video chat with.
- 2. Make sure you and the individual are shown as On-Line (top right corner of window, click your name, click check box so 'You are Online' appears)
- 3. Click the Request Video Chat button.
- 4. You should be prompted by your browser to allow mic & camera sharing. You MUST allow this to enable the video chat.
- 5. You will see a "systems check" window that checks that all is correct to enter the video chat.
- 6. The other user will receive a message to accept Yes/No.
- 7. When Yes is clicked, the other user receives a message with a Click Here to join button.
- 8. The Request button now changes to Join Video Chat for the requester. Click to join!

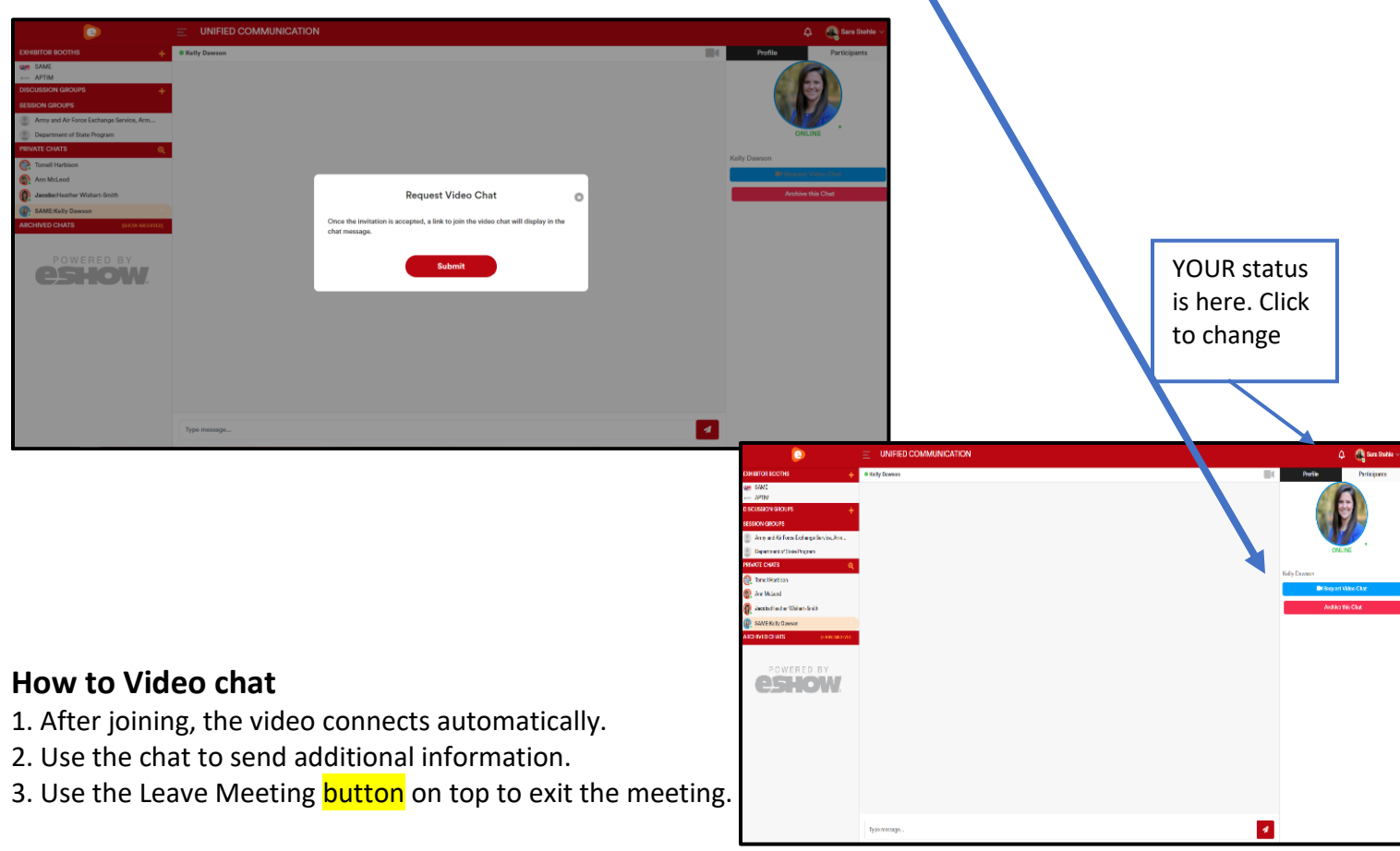

#### **TIPS IF YOU HAVE TROUBLE**

-Make sure each party's status is "ONLINE" (top right of screen)

-Make sure browser is set to allow your camera and mic -DO NOT have your camera open in another app! -DO NOT CONNECT when in VPN

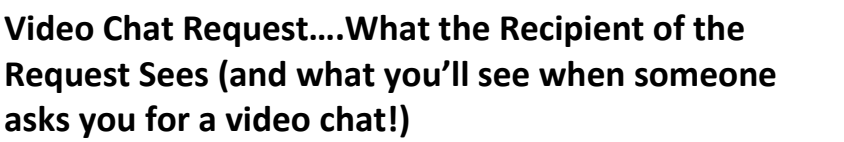

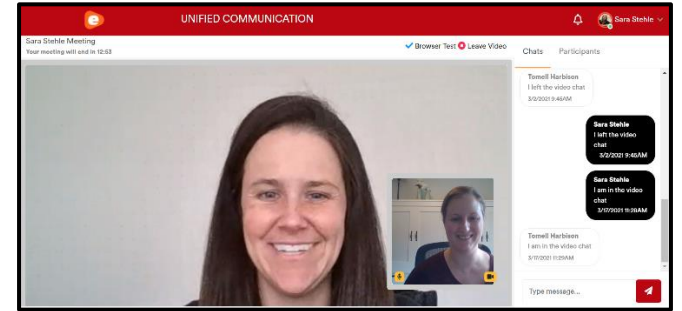

-Ann McLeod is the person requesting the video chat.

-Kelly Dawson is the recipient of Ann's request to video chat.

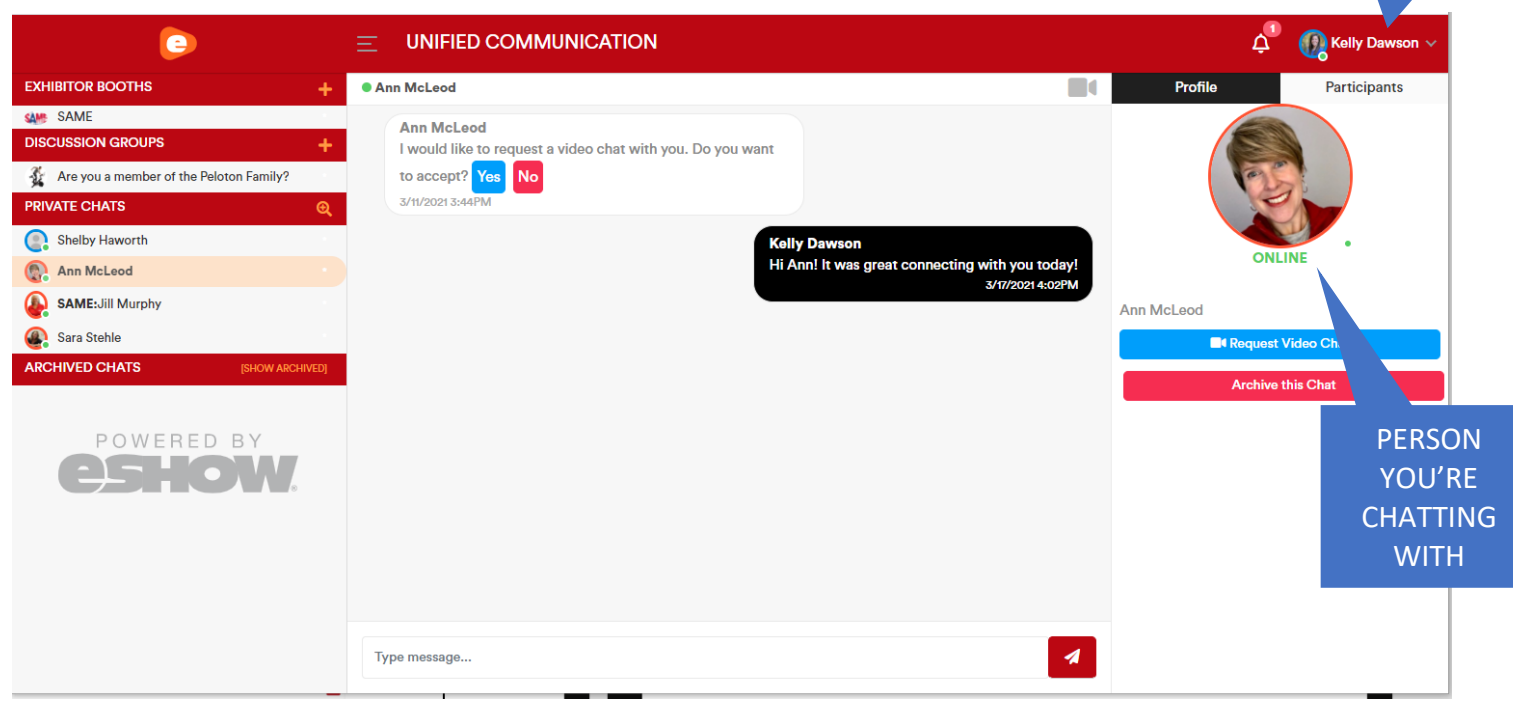

#### **How to quickly open a chat with someone on your booth staff team**

- 1. Start in the Networking Portal / Exhibitor Networking Portal Click the Booth Staff List menu item
- 2. Click the Booth Staff List navigation
- 3. Click the Chat button next to the person's name to start chatting in the Unified Communication dashboard.
- 4. You can also chat with all booth staff attendees by clicking "Group Chat for booth staff only"

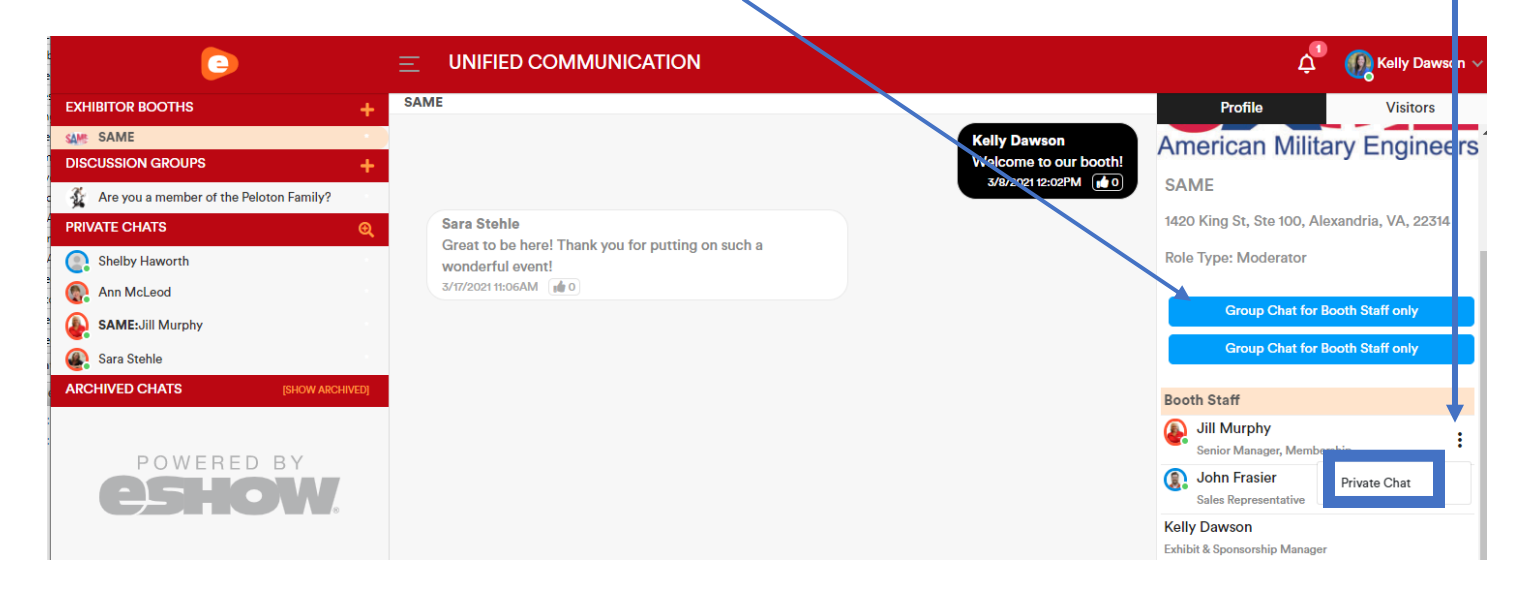